### **Studio Dott. Righetti & Associati**

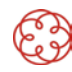

*Via D'Annunzio, 9 – 37014 Castelnuovo del Garda (VR) - Tel. +39 0456450333 oppure +39 0456450449 – Fax 045 7570985 Email[: info@studiorighetti.it](mailto:info@studiorighetti.it) – Sito web[: www.studiorighetti.it](http://www.studiorighetti.it/) – PEC: righettieassociati@arubapec.it*

#### PIN INPS ON LINE – RICHIESTA, RIPRISTINO E REVOCA

## **RICHIESTA DEL PIN**

Questo piccolo tutorial serve per orientarsi in pochi semplici passaggi, sul sito dell'ente **www.inps.it**, per poter accedere a tutti i servizi on line richiedendone il PIN.

Ricordiamo che per poter accedere a tutte le funzionalità messe a disposizione dal sito dell'ente è necessario, una volta completato tutto il codice PIN, convertirlo in PIN dispositivo attraverso una procedura semplificata (pag. 3 del tutorial)

#### **Cosa mi serve per richiedere il PIN**

- Un pc o tablet con connessione ad INTERNET
- Un indirizzo e-mail valido e presidiato
- Un numero di cellulare
- I miei dati anagrafici completi di CODICE **FISCALE (luogo e data di nascita, residenza, ecc.)**

#### **Come presentare la domanda da sito dell'INPS**

Di seguito illustreremo i passaggi da seguire per completare la richiesta della prima parte del codice PIN (8 cifre) che vi verranno inviate sul vostro indirizzo mail e via sms sul vostro telefonino.

Per procedere alla richiesta per prima cosa accedete alla home page del sito **www.inps.it** e cliccate sul bottone "**Entra in MyINPS**" evidenziato dalla freccia rossa

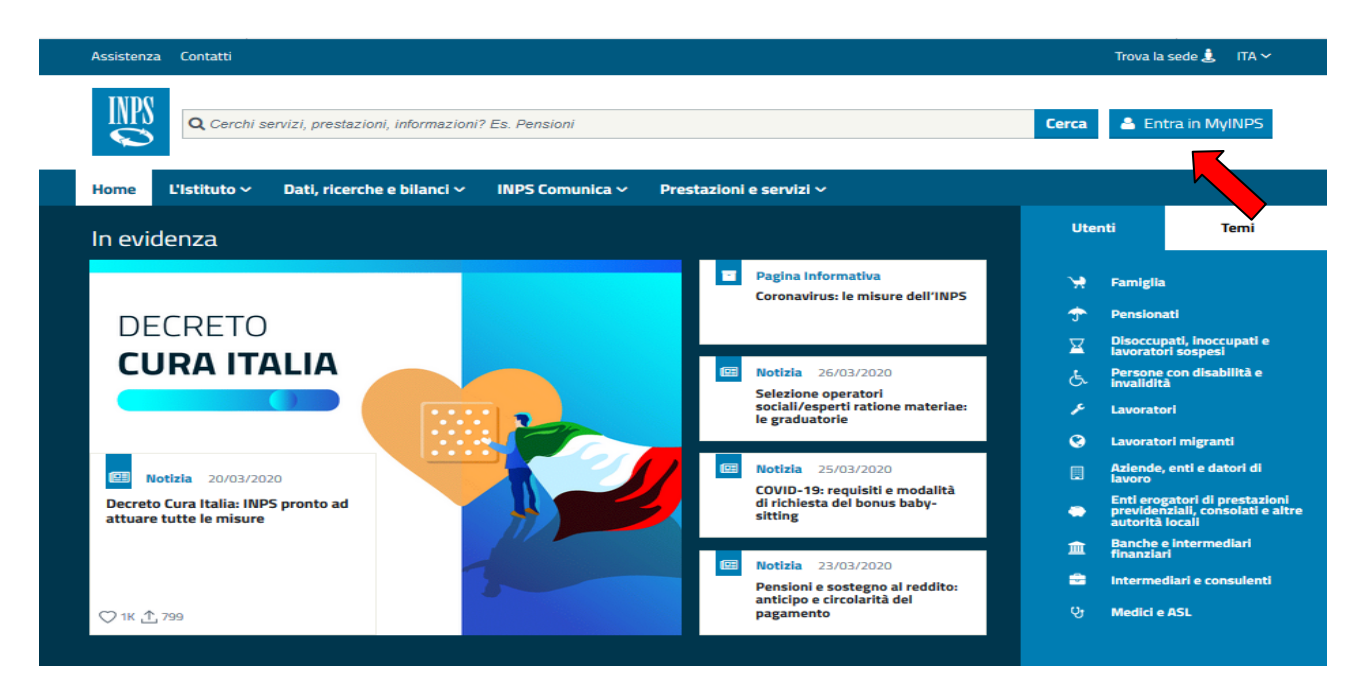

**Fig. 1**

Accederete ad una seconda pagina:

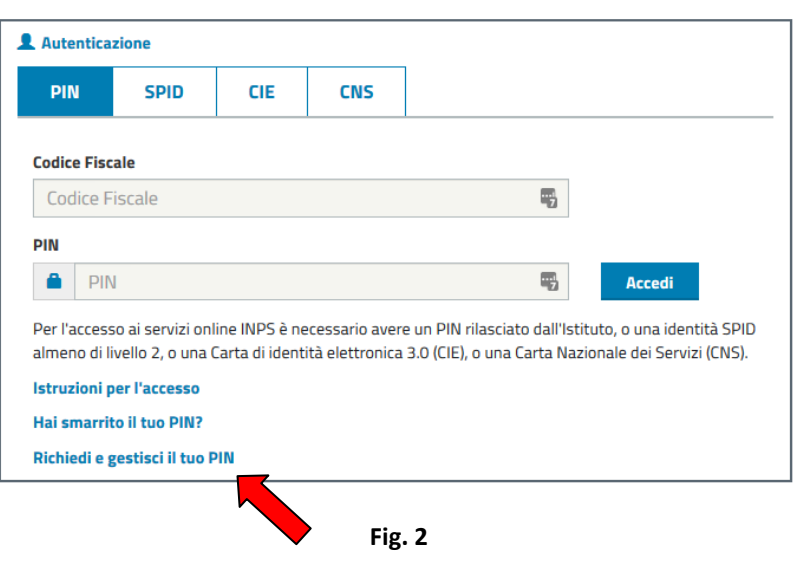

Per proseguire nella richiesta del PIN dovrete cliccare sul link in fondo al modulo di inserimento evidenziato dalla freccia rossa e proseguire alla pagina seguente.

#### *Altre info su questa pagina:*

- Da qui potete inserendo il vostro codice fiscale e il vostro PIN accedere a tutti i servizi on-line dell'ente
- Rendere dispositivo il vostro PIN (freccia verde) Recuperare il PIN smarrito (freccia blu)

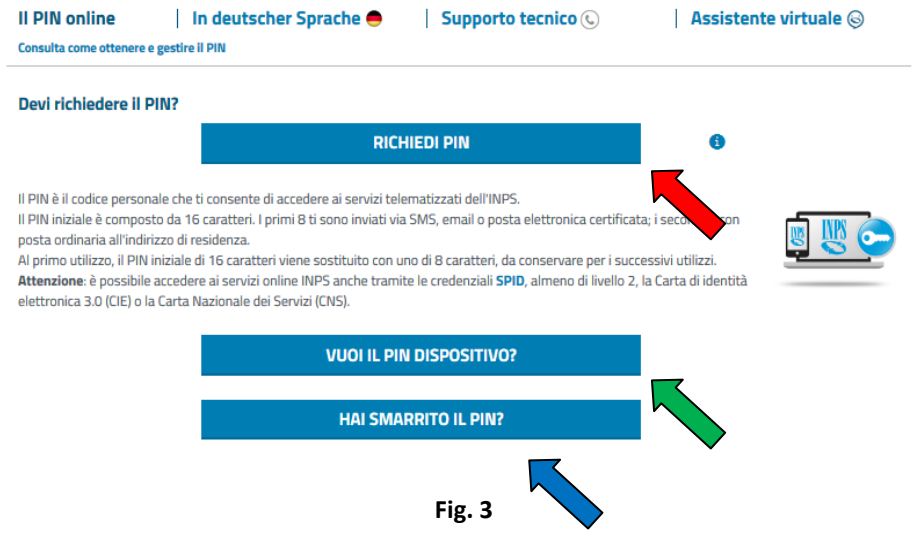

Da qui cliccate sul bottone "Richiedi PIN" evidenziato dalla freccia rossa per proseguire nel processo di richiesta del codice privato di accesso ai servizi on line.

#### *Altre info su questa pagina:*

- Da questa pagina è possibile trasformare il vostro PIN in PIN dispositivo che vi permette di accedere a tutti i servizi on-line dell'INPS (freccia verde), in questo caso vi sarà richiesto di loggarvi e di procedere alla compilazione di un modulo da spedire all'ente via fax o via mail. Passate 24 ore il vostro PIN diverrà dispositivo e avrete pieno accesso a tutte le funzionalità dei servizi messi a disposizione dall'ente (es. scarico delle CU di pensione e/o disoccupazione, invio dei modelli RED, INV CIV, ICRIC, ecc.)

- Da questa pagina è possibile recuperare il PIN smarrito cliccando sull'ultimo bottone

Finalmente si passa al vero e proprio modulo di richiesta del PIN; in questo pagina non dovrete altro che indicare:

- il vostro "**codice fiscale**"
- spuntare nella checkbox se siete residenti in Italio o all'estero (freccia rossa)

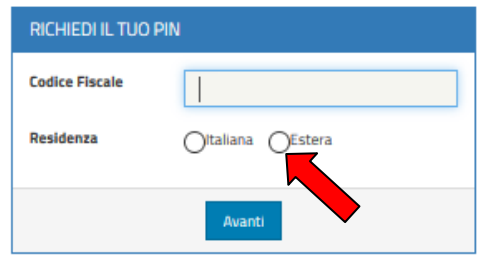

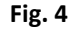

Inserendo il vostro codice fiscale e mettendo la spunta sulla residenza premete il tasto "Avanti" e proseguite alla pagina successiva

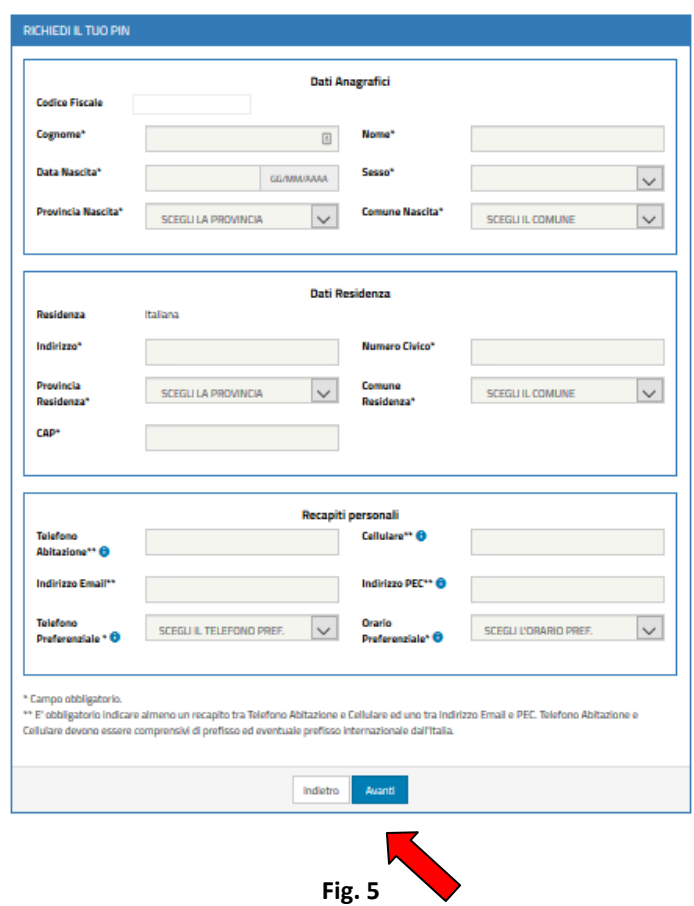

Qui molto semplicemente dovrete compilare tutti i campi con i vostri dati anagrafici e di residenza, ricordando di fare molta attenzione a segnalare con esattezza i vostri recapiti personali, soprattutto, il numero di cellulare e l'indirizzo mail che consigliamo sempre di inserire anche se alternativi.

Ricordatevi che tutti i campi contrassegnati con l'asterisco sono obbligatori.

Una volta completato tutti i dati premete sul tasto "Avanti" e proseguite alla pagina successiva dove vi verranno mostrati i vostri dati appena inseriti e riepilogati in una pagina del tutto simile alla precedente.

Qui si può:

- con il tasto "INDIETRO" tornare alla pagina di inserimento se ci si è accorti di aver inserito dei dati sbagliati;
- proseguire con il tasto "CONFERMA" se i dati inseriti sono corretti, passando quindi alla pagina successiva.

Se tutto il processo è stato eseguito correttamente premendo sul tasto "CONFERMA" concluderete la vostra procedura di richiesta del PIN che si chiude con questo messaggio:

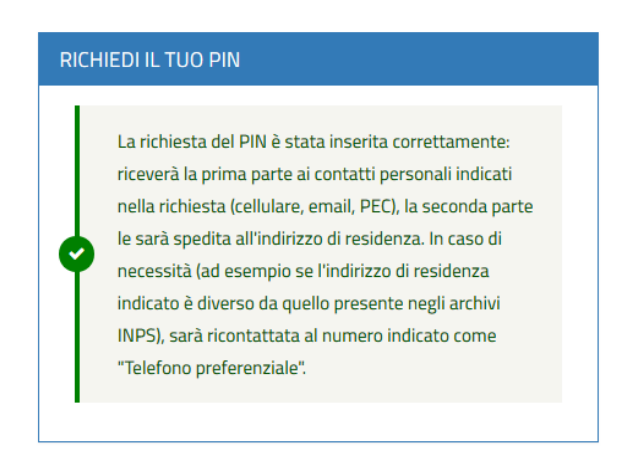

#### **Fig. 6**

A questo punto sul sito avete completato l'intero iter di richiesta del codice di accesso. L'INPS a questo punto manderà un duplice messaggio contenente le prime otto cifre del PIN direttamente al vostro cellulare, attraverso un messaggio SMS, e sulla vostra casella di posta elettronica.

Queste prime otto cifre verranno poi completate da una secoda parte che l'INPS invierà attraverso il canale postale tradizionale. Attenzione a non perdere questa seconda parte del codice perché le procedure di recupero poi si fanno piuttosto complicate.

Una volta completato tutto il codice PIN vi sarà possibile accedere ai servizi on line. Consigliamo però di rendere immediatamente dispositivo il codice PIN attraverso la procedura che vi abbiamo indicato a pagina 3 (freccia verde) di questo breve vademecum, procedura che si esegue sempre attraverso il sito internet.

## **RIPRISTINO DEL PIN**

Per l'operazione di ripristino del PIN riprendete dall'inizio questa guida e seguitela fino a pagina 2, ma quando arrivate al modulo di inserimento dei vostri dati per accedere ai servizi on line, al quale evidentemente non potrete accedere perché avete smarrito il PIN, scegliete il link "Hai smarrito il tuo PIN?" evidenziato dalla solita **freccia rossa.**

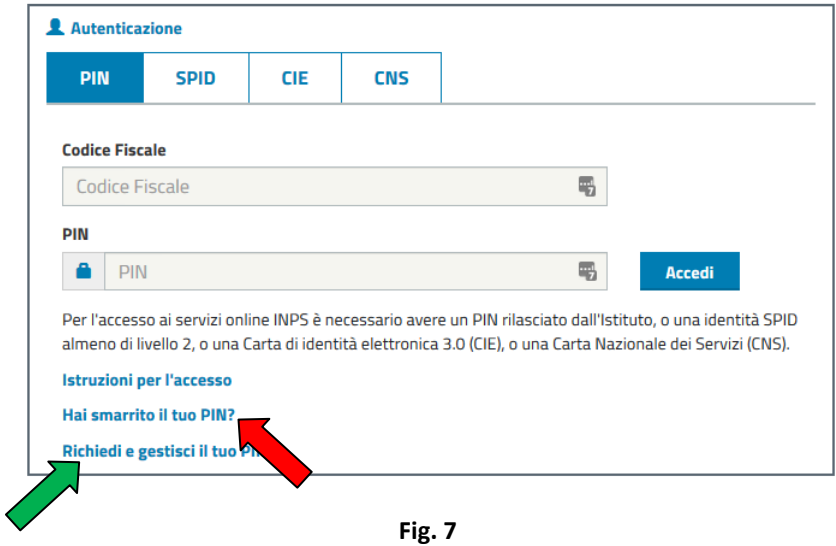

Accederete alla pagina di richiesta di recupero del PIN che vi permetterà di ricomporre una sorta di PIN iniziale composto da 16 cifre.

Evidenziato dalla freccia verde invece c'è il link che vi porta alla pagina di "Revoca del PIN" che vedremo successivamente a questo capitolo. La pagina di recupero del PIN si presenta in questo modo:

# **RIPRISTINA IL TUO PIN**

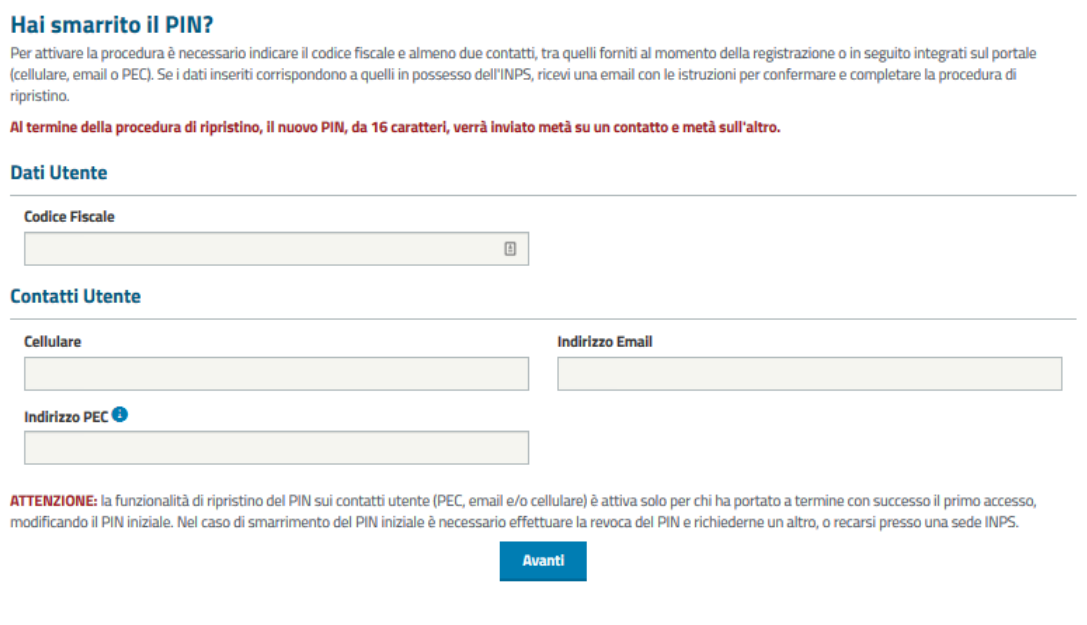

**Fig. 8**

In questa pagina dovrete indicare obbligatoriamente i seguenti dati:

- Il vostro codice fiscale;
- Il vostro numero di cellulare al quale l'INPS invierà un messaggio SMS contenente 8 cifre;
- Un vostro indirizzo email valido e presidiato al quale l'INPS invierà una mail contenente altre 8 cifre;
- Alternativamente al punto precedente si può comunicare anche un indirizzo PEC.

Permuto AVANTI (freccia rossa) se vi verrà evidenziato il seguente messaggio:

## **RIPRISTINA IL TUO PIN**

Dal sistema vi verrà inviato un messaggio via SMS e uno via E-mail contente dei caratteri alfanumerici che, uniti insieme, formeranno un nuovo PIN di 16 cifre che andrà utilizzato per ripristinare un nuovo codice, stavolta di 8 caratteri, che permetterà nuovamente di accedere ai servizi on-line. Di questo nuovo codice fatene tesoro e salvatevelo in qualche archivio sicuro del vostro PC.

Attenzione però, questa procedura di ripristino del PIN funziona esclusivamente per quegli utenti che almeno alla prima richiesta hanno completato con successo la modifica del PIN iniziale.

Se, diversamente, è stato smarrito il PIN inziale è necessario procedere prima alla revoca completa del PIN e poi ad una successiva nuova richiesta.

## **REVOCA DEL PIN**

Se stai leggendo questa parte di tutorial significa che hai smarrito il PIN iniziale rilasciato dall'INPS. Ovvero quella prima parte di PIN che ti è arrivata sempre per SMS o per E-mail ma che non hai unito con la seconda parte che l'INPS manda attraverso il servizio postale ordinario facendo quindi un primo accesso al sito.

In questo caso per poter richiedere un nuovo PIN, prima parte di questo tutorial, devi procedere alla REVOCA del PIN precedentemente richiesto.

Riprendendo il link segnalato dalla **freccia verde di figura 7** ti ritroverai alla figura illustrata alla pagina seguente.

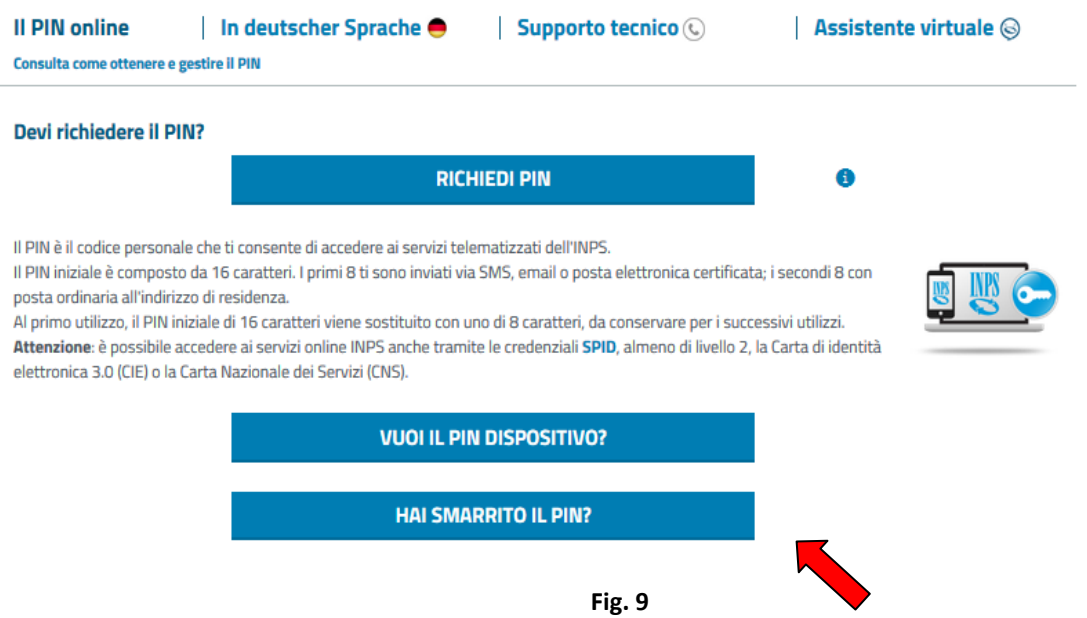

Su questa pagina dovrai cliccare sul tasto indicato dalla freccia rossa "Hai smarrito il PIN?". Verrai rimandato ad una nuova pagina che ti proporrà questa duplice scelta:

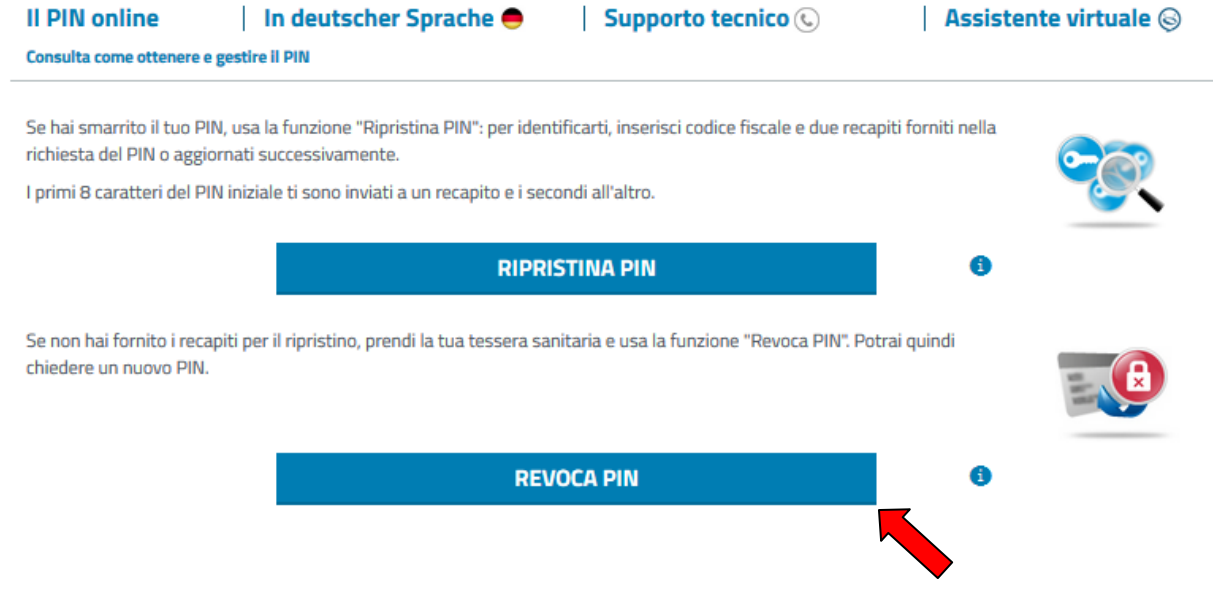

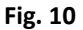

Scegli il tasto indicato dalla **freccia rossa** "Revoca PIN" e prosegui per l'inserimento dei dati necessari. Qui i dati che vengono richiesti sono un po' più numerosi, si tratta infatti di comunicare:

Il proprio codice fiscale;

- Il proprio numero di Tessera Sanitaria;
- La scadenza della Tessera Sanitaria;
- Un indirizzo di E-mail valido e presidiato (in alternativa un indirizzo PEC)

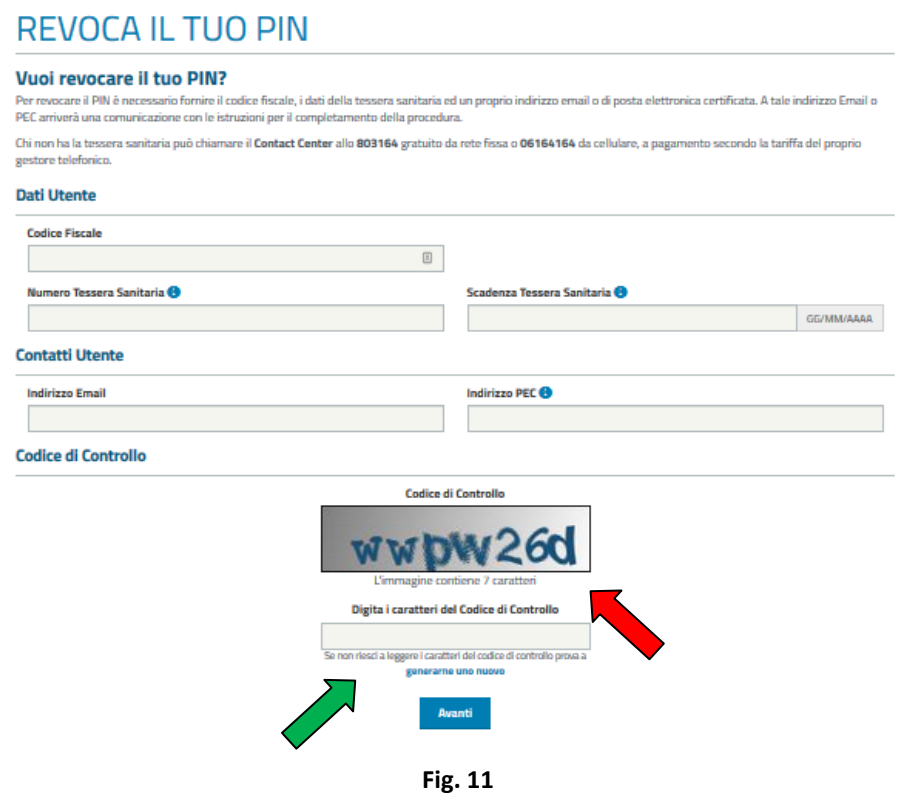

Per completare la procedura di revoca del PIN, oltre ai dati richiesti è necessario ricopiare nell'ultimo campo, quello indicato dalla freccia verde, il codice di controllo proposto dalla pagina ed indicato dalla freccia rossa rispettandone esattamente la sequenza dei caratteri. Completati tutti i campi obbligatori, potrete premere il tasto AVANTI; la procedura vi chiederà di confermare la vostra richiesta e provvederà ad annullare il vostro PIN.

Ultimato questo procedimento vi sarà concesso di richiederne uno nuovo.